# **12 Остатки отпуска по сотруднику**

Журнал содержит неиспользованные дни отпуска по разным рабочим периодам, которые используются при создании предварительного графика отпусков и приказа на отпуск. Располагается в меню «Журналы». Окно журнала имеет вид [\(рис. 12-1\)](#page-0-0).

| o<br>Журнал остатков отпуска по сотруднику<br>$-$ |                                   |                                                                      |       |               |                                                                                                    |  |
|---------------------------------------------------|-----------------------------------|----------------------------------------------------------------------|-------|---------------|----------------------------------------------------------------------------------------------------|--|
| $\mathfrak{S}$ iii<br>19. 日<br>Œ                  |                                   | $\Box$ $\Diamond$ - $\Diamond$ $\Diamond$ $\Box$ $\Diamond$ $\Sigma$ |       |               |                                                                                                    |  |
| <b>Дерево подразделений</b>                       | ФИО.                              |                                                                      |       |               | Кол-во неисп. дней Кол-во неисп. дней на дату Общее кол-во дней  Дней осн. отпуска Дней доп. о <sup>. ж.</sup> |  |
| $\Box$ $\Box$ BCE<br>白 2 U5                       | Иванов Иван Иванович              | 191.00                                                               |       | 174<br>292.00 | 256.00                                                                                                    |  |
|                                                   | Петров Пётр Петрович              | 135.00                                                               |       | 135<br>401.00 | 398.00                                                                                                    |  |
|                                                   | Сидоров Семён Семёнович           | 123.00                                                               |       | 123<br>308.00 | 308.00                                                                                                    |  |
|                                                   | Васильева Мария Ивановна          | 28.00                                                                |       | 5<br>146.00   | 140.00                                                                                                    |  |
|                                                   | $\epsilon$                        |                                                                      |       |               |                                                                                                    |  |
|                                                   | Дет часть остатков                |                                                                      |       |               |                                                                                                    |  |
|                                                   | $=  3 $<br>$\mathcal{P}$ $\Sigma$ |                                                                      |       |               |                                                                                                    |  |
|                                                   | Дата с<br>Дата по                 |                                                                      |       |               | Кол-во неисп. дней   Остатки основных дней  Остатки )п дней  Остатки за выслугу  Общее к-во остатков           |  |
|                                                   | 15.07.2013<br>14.07.2014          | 1,00                                                                 | 28.00 | 0.00          | 31,00<br>3.00                                                                                                  |  |
|                                                   | 15.07.2016 14.07.2017             | 34,00                                                                | 28,00 | 0.00          | 34,00<br>6.00                                                                                                  |  |

рис. 12-1

## <span id="page-0-0"></span>**Свойства журнала**.

1. Данные журнала формируются автоматически на основании введённых приказов по отпускам, данных журнала отпусков.

2. Разбивка и ведение остатков отпусков ведётся в разрезе лицевых счетов: основной и совместительство.

3. В детальной части находятся дни неиспользованного отпуска, разбитые по рабочим периодам.

4. Чтобы просмотреть пустые периоды (без неиспользованного отпуска), воспользуйтесь кнопкой  $\frac{14}{14} -$  «Скрывать пустые периоды».

5. В зарплату переносятся данные из колонки «Кол-во неиспользованных дней».

6. Запланированные дни - это дни из предварительных отпусков минус дни уже созданных отпусков за рассматриваемый период остатков.

7. Для определения количества дней за ненормированный служебный день используется признак ненормированного дня в лицевом счёте сотрудника или для должности в штатном расписании.

8. Чтобы сотрудники, не отгулявшие 28 дней, выделялись красным цветом, для параметра «Контроль остатков (по кол-ву дней)» установите значение «Да» (Меню «Сервис/Настройки», группа» Общие/Кадры/Отпуска).

9. После проведения приказа на увольнение сотрудника, по нему удаляются все остатки отпусков. Если приказ отменить, остатки будут восстановлены.

Глава содержит следующие разделы. [Корректировка остатков.](#page-1-0) [Создание нового периода.](#page-2-0) [Справка по отпуску.](#page-2-1) [Создание приказа на компенсацию.](#page-2-2)

# <span id="page-1-0"></span>**Корректировка остатков**

Чтобы скорректировать периода и остатки, выполните следующие действия.

1. Выберите сотрудника, по которому нужно изменить период остатков.

2. Перейдите в детальную часть остатков.

3. Выберите нужный период и нажмите кнопку **и доставлятировать**». Откроется форма ввода данных [\(рис. 12-2\)](#page-1-1).

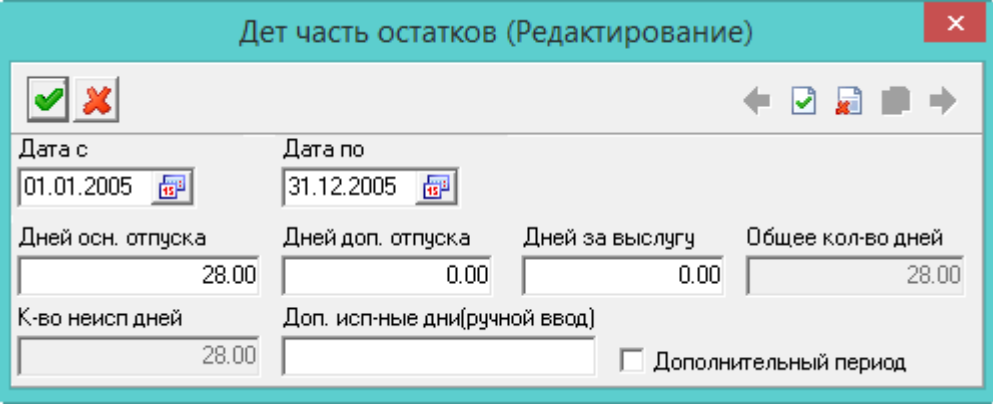

рис. 12-2

<span id="page-1-1"></span>**Дополнительный период** – чтобы внести остатки отпусков по дополнительному отпуску с иным периодом, чем у основного отпуска, установите на опции галочку.

**Доп**. **использованные дни (ручной ввод)** – в поле вводятся уже отгулянные за вносимый период дни отпуска. Например, за вносимый период сотрудник уже отгулял 14 дней. Укажите их в данном поле.

4. Внесите данные и нажмите кнопку – «Подтвердить изменения», чтобы сохранить.

#### **Пересекающиеся периоды.**

Для дополнительного отпуска можно внести остатки с периодом, пересекающимся с основным отпуском. Для этого заполните поля «Дата с» и «Дата по», включите опцию «Дополнительный период», внесите количество дней в поле «Дополнительные использованные дни (ручной ввод)».

#### <span id="page-2-0"></span>**Создание нового периода**

Чтобы добавить новый период, воспользуйтесь кнопкой • - «Добавление периода». В детальной части будет создан период с данными по остаткам.

<span id="page-2-1"></span>При генерации периодов учитываются отпуска по уходу за ребёнком и без сохранения заработной платы, в таком случае начало служебного года сдвигается.

# **Справка по отпуску**

Справка по отпуску отражает остатки неиспользованных дней отпуска в разрезе периодов, с указанием событий, влияющих на продолжительность рабочего периода, от которого ведётся расчёт количества дней отпуска. Также в справке отражаются использованное количество дней. Чтобы сформировать справку, воспользуйтесь кнопкой  $\left| \cdot \right|$  – «Печать». Выберите из списка кнопки пункт «Справка по отпуску».

## <span id="page-2-2"></span>**Создание приказа на компенсацию**

В приказе используются остатки дней (на дату актуальности) неиспользованного отпуска, подлежащих компенсации. Чтобы создать приказ на компенсацию за неиспользованный отпуск, выполните следующие действия.

1. Выберите галочками нужного сотрудника(ов).

2. Нажмите кнопку – «Создать компенсацию за отпуск». Появится форма ввода данных [\(рис. 12-3\)](#page-2-3).

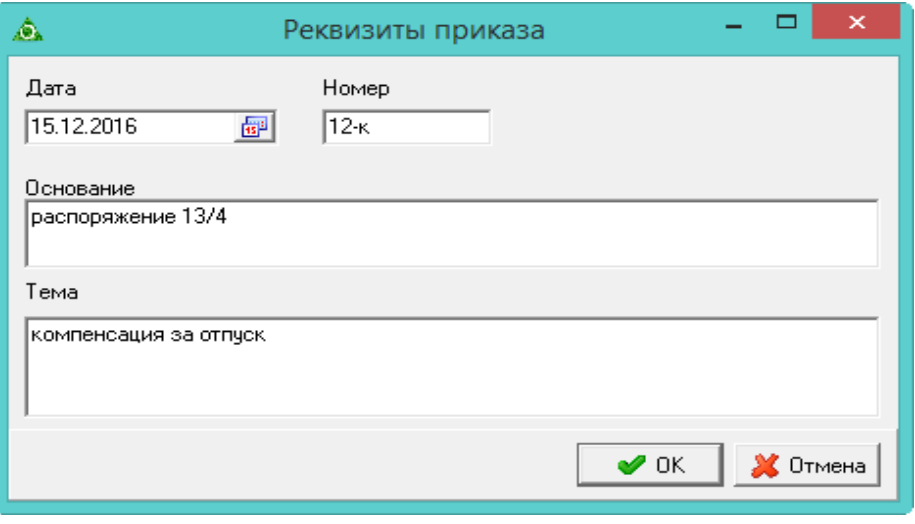

рис. 12-3

<span id="page-2-3"></span>3. Внесите дату, номер приказа и нажмите кнопку «ОК». Программа выдаст сообщение.

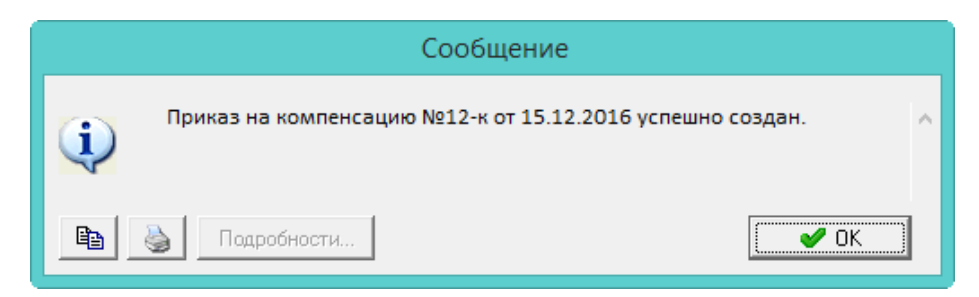

4. Нажмите кнопку «ОК».

5. Перейдите в журнал приказов, найдите данный приказ и проведите его. Примечание: периоды компенсации берутся из журнала остатков.